Advisor Technology.

# Digital Account Open.

Digitally open new accounts quickly and easily.

## Table of Contents

| Current Limitations                                | 2  |
|----------------------------------------------------|----|
| Accessing Digital Account Open                     | 3  |
| Account Selection                                  | 4  |
| Completing the Application                         | 6  |
| Account Overview                                   |    |
| Owner<br>Risk Tolerance                            |    |
| Investment Summary                                 | 8  |
| Create UMA Model                                   |    |
| Check                                              |    |
| Wire                                               |    |
| Transfer                                           |    |
| Advisor Fee, Standing Instructions, Other Details2 | 20 |
| Advisor Fees                                       |    |
| Standing Instructions                              |    |
| Dividend Payments                                  |    |
| Statements                                         |    |
| Withholding Properties                             | 22 |
| Beneficiaries                                      |    |
| Print                                              |    |
| Add Account                                        |    |
| Implement Proposal Account Group Accounts2         | 24 |
| Digital Signatures & Third Party Paperwork         |    |
| Trust Account                                      |    |
| Inherited IRA Account                              |    |
| SIMPLE IRA Account                                 |    |
| SEI Broker Dealer Center Approvals                 | 80 |

## **Current Limitations**

#### Account types currently not available in Digital Account Open:

- Donor Advised Fund (DAF) accounts
- Private Trust Services (PTS) accounts

#### Registration types currently not eligible for Electronic Signature through Digital Account Open:

- Inherited IRAs owned by an Estate or Trust
- Minor owned Roth IRAs / Inherited Roth IRAs / Inherited IRAs
- Trusts where one or more Trustees is an organization (e.g. another Trust)
- Tenants in Common owned by Trusts
- UGMA / UTMA
- Guardianship / Conservatorship
- Business Accounts including Partnership, Sole Proprietorship, Private/Public Corporation
- Tax Exempt / Non-Profit
- Endowment
- Foundation
- Qualified Plans
- Account Owner or Joint Owner is not a US Citizen

#### Investment types currently not eligible for Electronic Signature through Digital Account Open:

• City National Rochdale Custom High Net Worth (CNR) accounts

## Access

Digital Account Opening can be accessed from the Advisor Center homepage by selecting Open New Account under Actions in the Business tab.

| Business + Invest                | tments * Strategies * Activity * | Knowledge Center -             |
|----------------------------------|----------------------------------|--------------------------------|
| Business Summaries               |                                  |                                |
| AUM<br>(Assets Under Management) | CAA<br>(Cash Access Accounts)    | Actions<br>>> Open New Account |
| haven ander managemend           |                                  |                                |

You can also begin the Digital Account Open process by selecting Implement directly from your proposal in Proposal Builder, then selecting Create Pending Account and Submit.

| Implement Proposal                                                                                                    | ×  |
|----------------------------------------------------------------------------------------------------|----|
| Sample Client                                                                                                    |    |
| By proceeding, this proposal will be saved to the "Archived" tab within the Proposal Dashboard. Select the action you'd like to take next: <ul> <li>Create Pending Account</li> <li>Archive</li> </ul> |    |
| Cancel                                                                                                    | it |

Additionally, Digital Account Open can be accessed from the Pending Accounts page by selecting Start New Account. The Pending Accounts page can be accessed from your Advisor Center homepage under the Activity tab or by selecting the Pending Accounts portlet.

| Business * Investments * Strategies * | Activity - Knowledge Center -                                                     | Business - Investments - S                                               | itrategies - Activity - Knowledge Center -                                                                                                    |
|---------------------------------------|-----------------------------------------------------------------------------------|--------------------------------------------------------------------------|----------------------------------------------------------------------------------------------------|
| Home<br>Received Correspondence (All) | Tesks<br>» Corporate Actions                                                      | Home<br>Pending Accounts                                                 | 60<br>Net Flowst Summary                                                                                                    |
| No Data to Display.                   | Activity  Pending Accounts  Pending Transfers  Proposals  Received Correspondence | Account<br>Client A IRA<br>J Demo Prospect IRA<br>J<br>Family Trust<br>d | Status         V         Periding Accounts           Draft         - Last M         Pending Transfers           CombiDemo         Proposals         Proposals           Draft         Quick Links         Received Correspondence           Configuring S         Reports         DMIN Creater, Multimber of Choose |
|                                       | SCI Value                                                                         | Sample (+                                                                |                                                                                                    |
|                                       | Accounts \$5,750,000<br>22 .00                                                    | Start New Account                                                        |                                                                                                    |

## **Account Selection**

|                                           | New Account Open Guided Tour |
|-------------------------------------------|------------------------------|
| New Account                               | New Account Open Guideu Iour |
| IRA Accounts                              |                              |
| Traditional IRA                           |                              |
| SEP IRA                                   |                              |
| Roth IRA                                  |                              |
| More IRA Accounts                         |                              |
| Non IRA Accounts                          |                              |
| Individual                                |                              |
| Joint Tenants with Rights of Survivorship |                              |
| Trust                                     |                              |
| More Non IRA Accounts                     |                              |
|                                           |                              |
|                                           |                              |
|                                           |                              |
|                                           |                              |
|                                           |                              |
|                                           |                              |
|                                           |                              |
|                                           |                              |
| 3 Cancel                                  | Create Account C             |

Once your account type is selected, you'll be prompted to enter the Primary Account Owner (or Entity) name. Begin typing the legal name of the primary owner/entity. If the name exists within SEI's system, it will populate as a search result and can be selected. Otherwise, you can select Create New.

| The first step in digitally opening an account is to select the |
|-----------------------------------------------------------------|
|                                                                 |
| type of account you'd like to open. You'll see the three most   |
| common types of IRA and non-IRA accounts displayed, but you     |
| can view all options by selecting More IRA Accounts or More     |
| Non-IRA Accounts.                                               |

| IRA Accounts              |  |      |
|---------------------------|--|------|
| Traditional IRA           |  | Chan |
| Primary Account Owner     |  |      |
| Please enter 2 characters |  |      |
| Create New                |  |      |
|                           |  |      |
|                           |  |      |
|                           |  |      |
|                           |  |      |

| Traditional IRA               |   |           | Chang  | je |
|-------------------------------|---|-----------|--------|----|
| Primary Account Owner         |   |           |        | m  |
| First Name                    | М | Last Name | Suffix | -  |
| Penelope                      |   | Test      |        | Y  |
| Primary Advisor               |   |           |        |    |
|                               |   |           |        | ~  |
| Office Location               |   |           |        |    |
| Independent Advisor Solutions |   |           |        | ~  |
|                               |   |           |        |    |
|                               |   |           |        |    |
|                               |   |           |        | _  |
|                               |   |           |        | _  |
|                               |   |           |        |    |
|                               |   |           |        |    |
|                               |   |           |        | -  |
|                               |   |           |        |    |
|                               |   |           |        |    |
|                               |   |           |        | _  |
|                               |   |           |        |    |
|                               |   |           |        |    |
|                               |   |           |        |    |
|                               |   |           |        |    |
|                               |   |           |        |    |

Next, you'll be prompted to select the Primary Advisor and Office Location. If there's only one advisor or location, the field will default to that selection. If applicable to your firm, you may also be prompted to enter an Account Group ID.

|                                                                                                    |                  |           |        | -  |
|----------------------------------------------------------------------------------------------------|------------------|-----------|--------|----|
| Traditional IRA                                                                                              |                  |           | Chan   | ge |
| Primary Account Owner                                                                                        |                  |           |        | Î  |
| irst Nome                                                                                                    | M                | Last Name | Suffix | _  |
| Penelope                                                                                                    |                  | Test      |        | *  |
| Nimery Advisor                                                                                               |                  |           |        |    |
| Advisor, SEI Test                                                                                            |                  |           |        | ~  |
| Add Additional Advisor                                                                                       |                  |           |        |    |
| Office Location                                                                                              |                  |           |        |    |
|                                                                                                    |                  |           |        |    |
| Independent Advisor Solutions                                                                                |                  |           |        | ~  |
| Independent Advisor Solutions                                                                                |                  |           |        | *  |
|                                                                                                    |                  |           |        | ×  |
|                                                                                                    |                  |           |        | Ŷ  |
|                                                                                                    | ustom Strategies |           |        | ×  |
| investment Program                                                                                           | ustom Strategies |           |        | Ŷ  |
| nvestment Program<br>Mutual Fund Strategies or C                                                             | ustom Strategies |           |        | v  |
| investment Program                                                                                           | ustom Strategies |           |        | ~  |
| Investment Program<br>Mutual Fund Strategies or C<br>Managed Account Solution                                |                  |           |        | Ÿ  |
| nvestment Program<br>Mutual Fund Strategies or C                                                             |                  |           |        | ×  |
| Investment Program<br>Mutual Fund Strategies or C<br>Managed Account Solution                                |                  |           |        | ~  |
| Investment Program<br>Mutual Fund Strategies or C<br>Managed Account Solution                                | gies             |           |        | ~  |
| nvestment Program<br>Mutual Fund Strategies or C<br>Managed Account Solution<br>Distribution Focused Strateg | gies             |           |        | ~  |
| nvestment Program<br>Mutual Fund Strategies or C<br>Managed Account Solution<br>Distribution Focused Strateg | gies             |           |        | •  |
| nvestment Program<br>Mutual Fund Strategies or C<br>Managed Account Solution<br>Distribution Focused Strateg | gies             |           |        | •  |
| nvestment Program<br>Mutual Fund Strategies or C<br>Managed Account Solution<br>Distribution Focused Strateg | gies             |           |        | ~  |

Once you've entered the Advisor and Office Location information, you'll be given the option to Add an Additional Advisor.

Next, select your Investment Program.

| Traditional IRA                     |                  |           | Change |
|-------------------------------------|------------------|-----------|--------|
|                                     |                  |           |        |
| Primary Account Owner<br>First Name | м                | Last Name | 5.0x   |
| Penelope                            |                  | Test      |        |
| Primary Advisor                     |                  |           |        |
| Advisor, SEI Test                   |                  |           |        |
| Add Additional Advisor              |                  |           |        |
| Office Location                     |                  |           |        |
|                                     |                  |           |        |
| Independent Advisor Solutions       |                  |           |        |
|                                     | stom Strategies  |           | Change |
| Investment Program                  | stom Strategies  |           | Change |
| Investment Program                  | istom Strategies |           | Change |
| Investment Program                  | stom Strategies  |           | Change |
| Investment Program                  | stom Strategies  |           | Change |
| Investment Program                  | stom Strategies  |           | Change |
| Investment Program                  | stom Strategies  |           | Change |
| Investment Program                  | stom Strategies  |           | Change |
| Investment Program                  | stom Strategies  |           | Change |

Finally, select Create Account. Once Create Account has been selected, the account will be saved and will be available on the Pending Accounts Dashboard for updating and editing until the account is opened or deleted.

## **Completing the Application**

Once you've created the account, you'll be taken to a Checklist Screen to complete the application.

Each section will turn green once the required information has been entered. All sections need to be complete (or deferred) in order to proceed to digital signatures (if eligible).

Account opening documents can still be downloaded and printed from Digital Account Open for physical signatures even when required information is missing, but all required information will need to be completed before submitting the documents to SEI for processing.

Some sections of the checklist that are not required for account opening will provide the option to defer the section, and the information can be added after the account has been opened.

At any point, you can select Save & Exit at the bottom of the screen to save your work in progress.

The top line of the Checklist Screen will display the Account Name and the Preassigned Account Number.

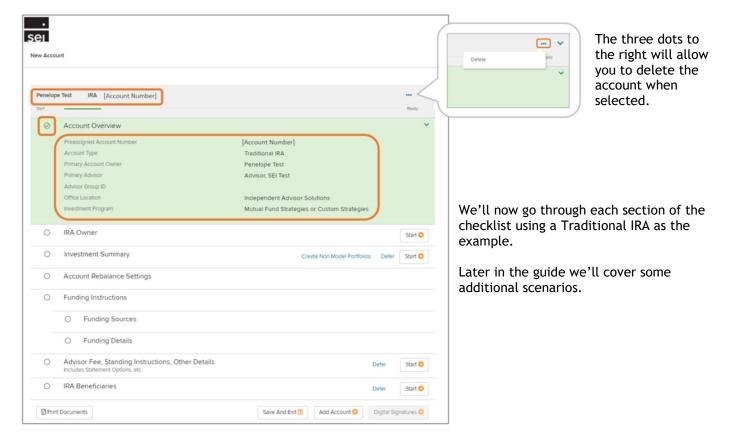

#### **Account Overview**

The Account Overview section will already be complete when you reach the Checklist Screen. This information was provided previously in the Account Selection steps. You'll see that the section is green, indicating that it's in good order and all required information has been provided. This is also indicated by the green checkmark in the circle to the left of the section title.

You can see a summary of the information contained in this section, along with the preassigned account number, when the section is expanded.

#### Owner

| RA Owner                                                                                                    |                      |                    |        |                   |    |
|----------------------------------------------------------------------------------------------------|----------------------|--------------------|--------|-------------------|----|
| Employee of the Registered Inves                                                                                                    | tment Advisory Firm? |                    |        | Yes               | No |
| First Name                                                                                                    | MI                   | Last Name          |        | Suffix            |    |
| Penelope                                                                                                    |                      | Test               |        |                   | ~  |
| Previous Last Name(s) - Optional                                                                                                    |                      |                    |        |                   |    |
| Separate names with commas                                                                                                    |                      |                    |        |                   |    |
| Date of Birth mm/dd/yyyy                                                                                                    |                      | Taxpayer ID        |        |                   |    |
|                                                                                                    |                      |                    |        |                   |    |
| Marital Status                                                                                                    |                      |                    |        |                   |    |
|                                                                                                    |                      | ~                  |        |                   |    |
|                                                                                                    |                      |                    |        |                   |    |
| Required Regulatory Information                                                                                                    |                      |                    |        |                   |    |
| iource of Funds                                                                                                    |                      | Investor's Primary | y Bank |                   |    |
|                                                                                                    |                      | ~                  |        |                   |    |
| Country of Citizenship                                                                                                    |                      |                    |        |                   |    |
| United States                                                                                                    |                      |                    |        |                   | ~  |
| United States                                                                                                    |                      |                    |        |                   | ~  |
| United States Legal Address Country                                                                                                    |                      |                    |        |                   |    |
| United States Legal Address Country United States                                                                                                    |                      |                    |        |                   | ~  |
| United States Legal Address Country United States Address 1                                                                                                 |                      |                    |        |                   |    |
| United States Legal Address Country United States                                                                                                    |                      |                    |        |                   | ~  |
| United States Legal Address Country United States Address 1 1 Freedom Valley Drive                                                                          |                      |                    |        |                   | ~  |
| United States Legal Address Country United States Address 1 1 Freedom Valley Drive                                                                          |                      |                    |        |                   | ~  |
| United States Legal Address Country United States Address 1                                                                                                 |                      | State              |        | Zip Code          | ~  |
| United States  Legal Address Country United States  Address 1  1 Freedom Valley Drive  Address 2 - Optional                                                 |                      | State<br>PA        | ~      | Zip Code<br>19456 | ~  |
| United States  Legal Address Country  United States  Address 1  1 Freedom Valley Drive  Address 2 - Optional  City                                          |                      |                    | ~      |                   | ~  |
| United States  Legal Address Country United States  Address 1  1 Freedom Valley Drive  Address 2 - Optional  City Oaks                                      |                      |                    | ~      |                   | ~  |
| United States  Legal Address Country  United States  Address 1  1 Freedom Valley Drive  Address 2 - Optional  City                                          |                      |                    | ~      |                   | ~  |
| United States  Legal Address Country United States  Address 1  1 Freedom Valley Drive  Address 2 - Optional  City Oaks  Mailling Address  Use legal address |                      |                    | ~      |                   | ~  |
| United States  Legal Address Country United States  Address 1  1 Freedom Valley Drive  Address 2 - Optional  City Oaks  Malling Address                     |                      |                    |        |                   | ~  |

Selecting the Start button in the Owner section of the checklist will open the Edit Account Owners screen. If the account owner already has information stored within the system, some of that information will automatically populate in the applicable field.

All fields are required unless marked as optional.

A US address (not a PO Box) is required to open an account with Digital Account Open.

The Source of Funds dropdown will allow you to select from Income, Inheritance, and Investments.

| purce of Funds |   |
|----------------|---|
|                | ~ |
| Income         |   |
| Inheritance    |   |
| Investments    |   |

Some fields may be different depending on the type of account. For example, a joint registration will prompt you to enter information for a joint owner as well as the primary owner. Additional scenarios will be covered later in this guide.

| Edit Account         | Owners    |  |
|----------------------|-----------|--|
| New Selection        |           |  |
| Joint                |           |  |
| Edit Previous Select | ions      |  |
| Penelone Test        | (Primary) |  |

## **Risk Tolerance**

Depending on the investment program chosen and your firm's advisory agreement with SEI, you may have a Risk Tolerance section in your checklist.

| Defer Start O | 0 | Risk Tolerance | Defer | Start 🔾 |
|---------------|---|----------------|-------|---------|
|---------------|---|----------------|-------|---------|

This section is not required for account opening, so you're given the option to Defer. Selecting Defer will mark the section as complete and in good order. While this section isn't required for account opening, it *is* required for adding investment selections to the account. If you opt to defer, you will not be able to make any investment selections or add funding instructions at this time. You will still have the option to create and fund a non model portfolio.

If not deferring this section or creating a non model portfolio, select Start.

Complete the Risk Tolerance Questionnaire (RTQ).

When complete, the Checklist Screen will display the risk level when the section is expanded.

| Risk Tolerance |      | Defer Eo |
|----------------|------|----------|
| Risk Tolerance | High |          |
|                |      |          |
|                |      |          |
|                |      |          |
|                |      |          |
|                |      |          |

|                                                                   | bes your current situation?                                                                       |
|-------------------------------------------------------------------|---------------------------------------------------------------------------------------------------|
| O Income and experi                                               | rses are expected to rise and investable assets are accumulating (e.g., Early Career)             |
| O Income and expense                                              | rses are relatively steady and savings are growing modestly (e.g., MidiLate Career)               |
| O Income and expension                                            | ises are relatively steady and savings are growing significantly (e.g., MidiLate Career)          |
| O Income and expense                                              | rses are declining and/or savings are being used to maintain desired lifestyle (e.g., Retirement) |
| 2. What is your grea                                              | atest concern?                                                                                    |
| O Not growing my as                                               | ssets significantly over time; I am willing to assume higher risk for higher return potential     |
| O Losing money in a                                               | market downturn along the way                                                                     |
| O Losing more money                                               | ty than a certain amount within a given time frame (e.g., Retirement)                             |
| O Not having a higher                                             | er confidence around achieving my wealth goal in the remaining time                               |
| 3. Each year, the val<br>portfolios below wo<br>One-Year Range of |                                                                                                   |
|                                                                   | propose as a                                                                                      |

## **Investment Summary**

The Investment Summary section allows you to select the investments in your account. This section is not required for account opening, so you're given the option to Defer. Selecting Defer will mark the section as complete and in good order.

| 0 | Investment Summary | Create Non Model Portfolios | Defer | Start 😜 |  |
|---|--------------------|-----------------------------|-------|---------|--|
|   |                    |                             |       |         |  |

You're also given the option to Create Non Model Portfolios. The portfolio options are Asset Transit, Advisor Guided, Client Directed, and Holding Money Market. The option to create certain non model portfolios may be restricted based on your firm's permissions.

Selecting Create Non Model Portfolios will mark the section as complete and in good order, however you can select Edit to add model investments to the account in addition to the non model portfolio(s).

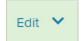

If not deferring this section or creating a non model portfolio, select Start.

After selecting Start, you'll be taken to the Investment Selection screen. The investment selections available to you will be based on the Investment Program chosen during the initial account creation.

| You'll have the option to view the<br>investment selections by Favorites.<br>Favorites will include any previously<br>used selections, as well as any Firm<br>Custom Strategies (if applicable). | Investment Selection<br>Penelope Test IRA<br>Favorites Explore SEI                                                                                                    | Target Funding Range                                                                                                    | Sample                         |
|----------------------------------------------------------------------------------------------------|----------------------------------------------------------------------------------------------------|----------------------------------------------------------------------------------------------------|--------------------------------|
| Investment Selection                                                                                                    | aniae                                                                                                    | ✓ Select                                                                                                    | •                              |
| Penelope Test IRA                                                                                                    |                                                                                                    |                                                                                                    | Tolerance     Investment       |
| Favorites Explore SEI                                                                                                    |                                                                                                    | MED                                                                                                    | HIGH                           |
| Explore SEI                                                                                                    | Create UMA Model                                                                                                    | *                                                                                                    |                                |
| Previously Used                                                                                                    |                                                                                                    | Ch                                                                                                    |                                |
| SEI Demo Firm Strategies                                                                                                    |                                                                                                    | ome Strategy<br>strategies using SEI Funds                                                                                                    |                                |
| The default view will be Explore SEI,<br>which allows you to sort and filter all<br>the investment selections available<br>for the investment program chosen.                                    | Risk       Inv. Cost       0% 99%         SEI Tax-Aware Dynamic Fixed Inc.       Globally diversified asset-allocation         Low       0.77%       EQ FI         Nrx. Cost       0% 99%         SEI Tax-Aware Dynamic Fixed Inc.         Globally diversified asset-allocation         Globally diversified asset-allocation | ome Strategy CA<br>I strategies using SEI Funds<br>ALT Multi Cash<br>0% 0% 1%<br>ome Strategy MA<br>I strategies using SEI Funds<br>ALT Multi Cash |                                |
|                                                                                                    | O Cancel                                                                                                    |                                                                                                    | Save and Exit 🔞                |
| If you selected Managed Account<br>Solution for your investment<br>program, you'll also have the<br>Search option.                                                                               | Investment Selection Penelope Test IRA Favorites Explore SEI                                                                                                    | Search                                                                                                    | Create UMA Model               |
| Search Results  Martha & Matt ManagedAccount JTWROS  In  Add  He                                                                                                    | Create UMA Moder                                                                                                    | y<br>r<br>ith                                                                                                    | model assigned can then assign |

| Investment Sele                              | ection      |   |                                |                          |
|----------------------------------------------|-------------|---|--------------------------------|--------------------------|
| Penelope Testy-Test I                        | RA          |   |                                |                          |
| Favorites                                    | Explore SEI |   |                                | Create UMA Model         |
|                                              |             |   |                                |                          |
| Investment Program                           |             |   | Target Funding Range           |                          |
| Investment Program<br>SEI Dynamic Strategies |             |   | Target Funding Range<br>Select | •                        |
| -                                            |             | • |                                | Tolerance     Investment |

Both the Mutual Fund Strategies and Managed Account Solution investment programs also give you the option to Create UMA Model.

Choosing Create UMA Model will open the Asset Allocation screen. Here you can search for assets by asset name, ticker, or CUSIP, or you can select assets by viewing all options by allocation. Selecting View Options will open the Tools screen, where you can expand the available options by allocation.

| •<br>Sel                                              | Asset Allocation: Penelope Test N                                                    | Model             |                                          |
|-------------------------------------------------------|--------------------------------------------------------------------------------------|-------------------|------------------------------------------|
| invesion's Primary same Weiss Pargo                   | Investment Risk                                                                      |                   |                                          |
| Cools Investment Options                              | Risk                                                                                 |                   | Tolerance     Investment                 |
| Equity - Fixed Income Alternative Multi-Asset         | LOW                                                                                  | MED               | HIGH                                     |
| SEI Mutual Funds<br>O All Cap<br>O Large Cap          | Edit Penelope Test Model Search Enter Asset Name, Tickar or CUSIP                    |                   | S Undo Changes                           |
| O Managed Volatility O Mid Cap O Small Cap            | Equity<br>View Options                                                               | Target<br>0.00%   | >                                        |
| Small-Mid Cap     REIT     Developed International    | Fixed Income<br>View Options                                                         | Target<br>0.00%   | >                                        |
| Select from the list to add implementation     Global | Alternative<br>View Options                                                          | Target<br>0.00%   | >                                        |
|                                                       | Multi-Asset<br>View Options                                                          | Target<br>0.00%   | >                                        |
|                                                       | N/A Inv Cost<br>0.00%<br>Allocation<br>1.00% Asset Allocation Percent<br>0% EQ 0% FI | 1.00% Televince 0 | Return Std Dev<br>0.00%<br>Multi 1% Cash |
| Add All Selected Q                                    | Cancel O                                                                             |                   | Continue 🗸                               |

| The next section of the<br>Investment Selection screen<br>allows you to filter and sort<br>your investment options.                                                                                                    |                                                                                       | C | Investment Selection Penelope Test IRA Favorites Explore SEI Creal Investment Program SEI Dynamic Strategies Select Risk • Toterance                                                                                                    | Sample<br>te UMA Model |
|----------------------------------------------------------------------------------------------------|---------------------------------------------------------------------------------------|---|----------------------------------------------------------------------------------------------------|------------------------|
| You can filter by Investment<br>Program and Target Funding<br>Range. The sorting of the<br>selections displayed will<br>default to Suggested, but can<br>also be sorted by Minimize<br>Risk, Maximize Return,<br>Actively Managed, and<br>Passively Managed. | Suggested  Suggested Minimize Risk Maximize Return Actively Managed Passively Managed |   | LOW     MED     HIGH       Suggested     •       SEI Tax-Aware Dynamic Fixed Income Strategy       Globally diversified asset-allocation strategies using SEI Funds       Low     0.67%       EQ     FI       ALT     Multi       Risk     0%       0.77%     EQ       FI     ALT       Multi     Cash       SEI Tax-Aware Dynamic Fixed Income Strategy CA       Globally diversified asset-allocation strategies using SEI Funds       Uw     0.77%       EQ     FI       ALT     Multi       Cosh     0%       99%     0%       SEI Tax-Aware Dynamic Fixed Income Strategy MA       Globally diversified asset-allocation strategies using SEI Funds       Low     0.67%       Risk     Inx. Cost       EQ     FI       ALT     Multi       Globally diversified asset-allocation strategies using SEI Funds       Low     0.67%       Risk     Inx. Cost       EQ     FI       ALT     Multi       Globally diversified asset-allocation strategies using SEI Funds       Low     0.67%       Risk     Inx. Cost |                        |
|                                                                                                    |                                                                                       | • | O Cancel                                                                                                    | Save and Exit 🔞        |

|                                                                                                    |                                                                                                    | Sample                                                                                                    |                                                |
|----------------------------------------------------------------------------------------------------|----------------------------------------------------------------------------------------------------|----------------------------------------------------------------------------------------------------|------------------------------------------------|
| Penelope Test IRA                                                                                                    |                                                                                                    |                                                                                                    |                                                |
| Favorites Explore SEI                                                                                                    |                                                                                                    | Create UMA Model                                                                                                    | The investment selections will display their   |
| Investment Program                                                                                                    | Target Funding Range                                                                                                    |                                                                                                    | risk level, cost, and allocation. If there's a |
| SEI Dynamic Strategies 🗸                                                                                                    | Select                                                                                                    | ~                                                                                                    | minimum investment amount, that will also      |
| Risk                                                                                                    |                                                                                                    | Tolerance     Investment                                                                                                    | be displayed here. You can hover over a        |
| LOW                                                                                                    | MED                                                                                                    | HIGH                                                                                                    | selection and select the arrow to display the  |
|                                                                                                    |                                                                                                    |                                                                                                    | specific holdings and their allocation         |
| Suggested 🗸                                                                                                    |                                                                                                    |                                                                                                    | percentages.                                   |
|                                                                                                    |                                                                                                    |                                                                                                    |                                                |
| SEI Tax-Aware Dynamic Fixed Income Strategy                                                                                                    |                                                                                                    |                                                                                                    | Select Add to choose the investment.           |
| Globally diversified asset-allocation strategies using SEI F                                                                                                    | unds                                                                                                    |                                                                                                    |                                                |
|                                                                                                    |                                                                                                    |                                                                                                    |                                                |
| Add                                                                                                    |                                                                                                    |                                                                                                    |                                                |
| Add                                                                                                    |                                                                                                    | · ·                                                                                                    |                                                |
| Add                                                                                                    |                                                                                                    | <u> </u>                                                                                                    |                                                |
| SEI Tax-Aware Dynamic Fixed Income Strategy CA                                                                                                    |                                                                                                    | · ·                                                                                                    |                                                |
|                                                                                                    |                                                                                                    |                                                                                                    | avimize investor chance of achievion onals     |
| SEI Tax-Aware Dynamic Fixed Income Strategy CA<br>Globally diversified asset-allocation strategies using SEI F                                                                                                    | Diversified strategies that s                                                                                                    | seek to improve risk-adjusted returns and ma                                                                                                    | aximize investor chance of achieving goals     |
| SEI Tax-Aware Dynamic Fixed Income Strategy CA<br>Globally diversified asset-allocation strategies using SEI F                                                                                                    | Diversified strategies that s<br>Projected Return 3.84% I St                                                                                 |                                                                                                    |                                                |
| SEI Tax-Aware Dynamic Fixed Income Strategy CA<br>Globally diversified asset-allocation strategies using SEI F                                                                                                    | Diversified strategies that s<br>Projected Return 3.84% I St<br>0.67% Investment Cost = 0.                                                   | tandard Deviation 2.99% I Income Focus                                                                                                    |                                                |
| SEI Tax-Aware Dynamic Fixed Income Strategy CA<br>Globally diversified asset-allocation strategies using SEI F                                                                                                    | Diversified strategies that s Projected Return 3.84% I St 0.67% Investment Cost = 0. Fixed Emerging                                          | tandard Deviation 2.99%   Income Focus<br>67% Fund Expense + 0% Management Fee +                                                                                                    | + 0% Platform Fee                              |
| SEI Tax-Aware Dynamic Fixed Income Strategy CA<br>Globally diversified asset-allocation strategies using SEI F<br>Low 0.77% EQ FI ALT Multi Cesh<br>Inv. Cost 0% 99% 0% 0% 1%                                                                                                    | Diversified strategies that s<br>Projected Return 3.84% I St<br>0.67% Investment Cost = 0.<br>Fixed Emerging<br>Income Short Dur             | tandard Deviation 2.99%   Income Focus<br>.67% Fund Expense + 0% Management Fee +<br>y Markets Debt Portfolio (SITEX)                                                                                                    | + 0% Platform Fee<br>3%                        |
| SEI Tax-Aware Dynamic Fixed Income Strategy CA<br>Globally diversified asset-allocation strategies using SEI F<br>Low 0.77% EQ FI ALT Multi Cash<br>0% 99% 0% 0% 1%<br>SEI Tax-Aware Dynamic Fixed Income Strategy MA<br>Globally diversified asset-allocation strategies using SEI F                                        | Diversified strategies that s Projected Return 3.84%   St 0.67% Investment Cost = 0. Fixed Emerging Income Short Dur unds Tax-Adva           | tandard Deviation 2.99%   Income Focus<br>.67% Fund Expense + 0% Management Fee +<br>3 Markets Debt Portfolio (SITEX)<br>ration Municipal Fund (SUMAX)                                                                   | * 0% Platform Fee<br>3%<br>33%                 |
| SEI Tax-Aware Dynamic Fixed Income Strategy CA<br>Globally diversified asset-allocation strategies using SEI F<br>Low 077% EQ FI ALT Multi Cash<br>0% 99% 0% 0% 1%<br>SEI Tax-Aware Dynamic Fixed Income Strategy MA                                                                                                    | Diversified strategies that s Projected Return 3.84%   St 0.67% Investment Cost = 0. Fixed Emerging Income Short Dur unds Tax-Adva Intermedi | tandard Deviation 2.99%   Income Focus<br>67% Fund Expense + 0% Management Fee +<br>3 Markets Debt Portfolio (SITEX)<br>ration Municipal Fund (SUMAX)<br>ntaged Income Fund (SEATX)                                      | + 0% Platform Fee<br>3%<br>33%<br>9%           |
| SEI Tax-Aware Dynamic Fixed Income Strategy CA<br>Globally diversified asset-allocation strategies using SEI F<br>Low 0.77% EQ FI ALT Multi Cash<br>Misk 0% 99% 0% 0% 1%<br>SEI Tax-Aware Dynamic Fixed Income Strategy MA<br>Globally diversified asset-allocation strategies using SEI F<br>Low 0.67% EQ FI ALT Multi Cash | Diversified strategies that s Projected Return 3.84%   St 0.67% Investment Cost = 0. Fixed Emerging Income Short Dur unds Tax-Adva Intermedi | tandard Deviation 2.99%   Income Focus<br>67% Fund Expense + 0% Management Fee +<br>3 Markets Debt Portfolio (SITEX)<br>ration Municipal Fund (SUMAX)<br>intaged Income Fund (SEATX)<br>iate-Term Municipal Fund (SEIMX) | + 0% Platform Fee<br>3%<br>33%<br>9%<br>54%    |

| Investment Summary                                                    |                      | Sample                                                               |
|-----------------------------------------------------------------------|----------------------|----------------------------------------------------------------------|
| Penelope Test IRA                                                     |                      |                                                                      |
| Risk                                                                  |                      | Tolerance Investment                                                 |
| LOW                                                                   | MED                  | нідн                                                                 |
| SEI Dynamic Growth Strategy<br>High<br>Risk Inv. Cost Cost 74% 13% 0% | Multi Cash<br>12% 1% | \$50,000.00<br>The amount entered is the proposed funding<br>amount. |
|                                                                       |                      | ô                                                                    |
| Additional Investment                                                 |                      |                                                                      |

Investment Summary Sample Penelope Test IRA Risk Tolerance LOW MED SEI Dynamic Growth Strategy \$50,000.00 EQ FI ALT Multi Cash 74% 13% 0% 12% 1% 1.03% nt entered is the prop Inv. Cost Î SEI Stability Defensive Strategy \$25,000.00 EQ FI ALT Multi Cash 0.60% The amou nt entered is the proposed fund Low Risk Inv. Cost 7% 61% 3% 28% 1% 101 Î Additional Investment : Total \$75K Min \$0 0% 0.89% Cancel Save and Exit Once you've selected an investment, you'll be taken to the Investment Summary screen. You'll be able to see the risk level of the investment, and if you've completed a Risk Tolerance Questionnaire earlier in the checklist, you'll see the investor's risk here as well.

Next you'll add the proposed amount that will be used to fund this investment.

You can add additional investment portfolios by selecting Additional Investment, or you can select Save and Exit if done.

If you selected Additional Investment, you'll follow the same process to make the additional selection(s).

You'll now see a list of your selected investments on the Investment Summary page. The top of the page will display the combined risk level of the portfolios. At the bottom of the screen, you'll be able to see the total of all investments, the investment minimum funding amount (if applicable), as well as the total investment cost for all investments.

Select Save and Exit when your selections are complete.

## **Funding Instructions**

The Funding Instructions section allows you to select the funding sources and funding details of your account. This section is not required for account opening, so you're given the option to Defer. Selecting Defer will mark the section as complete. If not deferring this section, select Start.

| 0 | Fund | ding Instructions | Defer | Start 😋 |
|---|------|-------------------|-------|---------|
|   | 0    | Funding Sources   |       |         |
|   | 0    | Funding Details   |       |         |

#### **Funding Sources**

| Funding Instructions                                                       |                                   |                                                                                                    |
|----------------------------------------------------------------------------|-----------------------------------|----------------------------------------------------------------------------------------------------|
| Funding Sources                                                            | Funding Details                   |                                                                                                    |
| Funding Sources       Select Methods       Check       Wire       Transfer | 2                                 | After selecting start, you'll be taken to the<br>Funding Sources screen.<br>You can choose from Check, Wire, or Transfer<br>to start.<br>Once you complete one funding source, you'll<br>have the option to select additional sources. |
| © Cancel                                                                   | Save and Exit 🕅 Continue <b>O</b> |                                                                                                    |

#### Check

The Check funding method can be selected when the account will be funded with a physical check made payable to SEI Private Trust Company.

Enter the amount of the proposed cash funding.

If not utilizing any of the digital methods available for depositing a check to SEI, the check can be physically mailed to one of the addresses listed on this screen. Be sure to reference the SEI account number on the check.

If this is the only funding source for the account, you can select Continue. If there are additional checks, or additional funding sources, select Save and Add Funding Source.

| Check Details Make check payable to SEI Private Trust Company Proposed Cash Funding S0:00 Send To Regular Mail Overnight Delivery SEI Private Trust Company SEI Private Trust Company Attr: Advisor Network Service PO Box 1098 One Freedom Valley Drive | Funding Sources                           | Funding Details                                 |
|----------------------------------------------------------------------------------------------------|-------------------------------------------|-------------------------------------------------|
| Make check payable to SEI Private Trust Company Proposed Cash Funding So.00 Send To Regular Mail SEI Private Trust Company SEI Private Trust Company Attr: Advisor Network Service PO Box 1098 One Freedom Valley Drive                                  | Check                                     | Chang                                           |
| Proposed Cash Funding       \$0.00       Send To       Regular Mail       Overnight Delivery       SEI Private Trust Company       Attr: Advisor Network Service       PO Box 1098       One Freedom Valley Drive                                        |                                           |                                                 |
| Regular Mail         Overnight Delivery           SEI Private Trust Company         SEI Private Trust Company           Attn: Advisor Network Service         Attn: Advisor Network Service           PO Box 1098         One Freedom Valley Drive       | Proposed Cash Funding                     |                                                 |
| PO Box 1098 One Freedom Valley Drive                                                                                                    | Regular Mail<br>SEI Private Trust Company | Overnight Delivery<br>SEI Private Trust Company |
|                                                                                                    | PO Box 1098                               | One Freedom Valley Drive                        |
|                                                                                                    |                                           |                                                 |
|                                                                                                    |                                           |                                                 |
|                                                                                                    |                                           |                                                 |
|                                                                                                    |                                           |                                                 |
|                                                                                                    |                                           |                                                 |
|                                                                                                    |                                           |                                                 |

#### Wire

Wire should be selected when the account will be funded with a wire transfer.

Enter the amount of the proposed wire funding.

Be sure to provide the wire instructions listed on this page, including the account name and preassigned account number, to the investor.

If this is the only funding source for the account, you can select Continue. If there are additional wires, or additional types of funding sources, select Save and Add Funding Source.

| Funding Sources                        | Funding Details |        |
|----------------------------------------|-----------------|--------|
| 0                                      | 2               |        |
| Wire                                   |                 | Change |
| roposed Cash Funding                   |                 |        |
| \$0.00                                 |                 |        |
| orward wire to:                        |                 |        |
| Vells Fargo Bank                       |                 |        |
| 20 Montgomery St                       |                 |        |
| an Francisco, CA 94104                 |                 |        |
| BA 121000248, Account #: 2020040010106 |                 |        |
| El Private Trust Company               |                 |        |
|                                        |                 |        |
|                                        |                 |        |
|                                        |                 |        |
|                                        |                 |        |
|                                        |                 |        |
|                                        |                 |        |
|                                        |                 |        |
|                                        |                 |        |

#### Transfer

Select Transfer if the account will be funded through a Trustee to Trustee Transfer from an outside custodian. (Internal transfers from another SEI account should be initiated from the existing account through the Transfer Cash action, or the Internal In-Kind Asset transfer form.)

| Funding Instructions                          |                                               | Sample                             |                           |                              |     |                 |
|-----------------------------------------------|-----------------------------------------------|------------------------------------|---------------------------|------------------------------|-----|-----------------|
| Funding Sources                               | Fu                                            | Account Type of Deliverin          | ig Account                |                              |     |                 |
| Transfer                                      |                                               | Estate                             |                           | Traditional IRA              |     |                 |
| Annual Trans of Daliancian Annual             |                                               | Individual (Non-IRA) Inherited IRA |                           | Transfer on Deat Trust       | n.  | Select the      |
| CCCOUNT Type of Delivering Account            | Traditional IRA                               |                                    |                           |                              |     | Delivering      |
| ) Individual (Non-IRA)                        | Transfer on Death                             | Inherited Roth IRA                 |                           | O UGMA                       |     | Account Type    |
| Inherited IRA                                 | O Trust                                       | Profit Sharing                     |                           | UTMA                         |     | Account Type    |
| Inherited Roth IRA                            | UGMA                                          | Roth IRA                           |                           | () 401(k)                    |     |                 |
| Profit Sharing                                | O UTMA                                        | SEP IRA                            |                           | ( 403(b)                     |     |                 |
| Roth IRA                                      | () 401(k)                                     | SIMPLE IRA                         |                           | Other                        |     |                 |
| SEP IRA                                       | () 403(b)                                     |                                    |                           | Outer                        |     |                 |
| SIMPLE IRA                                    | Other                                         | Joint                              |                           |                              |     |                 |
| ) Joint                                       |                                               |                                    |                           |                              |     |                 |
| Delivering Account Owner Details              |                                               |                                    |                           |                              |     | Enter the       |
| investor's Taxpayer ID                        | Delivering Account Owner Details              | Samp                               | le                        |                              |     | details for the |
| 001-02-0000                                   | Investor's Taxpayer ID                        | Ţ                                  |                           |                              |     | Delivering      |
| Transferring From Help Identifying a Custodia | 001-02-0000                                   |                                    |                           |                              |     | Account and     |
|                                               | Transferring From Help Identifying a          | Custodian                          |                           |                              |     |                 |
| Penelope Test                                 | Account Name                                  |                                    | ccount Number             | Edit                         |     | Delivering      |
| Delivering Custodian                          | Penelope Test                                 |                                    | 123456                    | ~~~~                         |     | Custodian.      |
| AMERICAN FUNDS DISTRIBUTORS, INC 550          |                                               |                                    | 120100                    |                              |     | The investor    |
| Address                                       | Delivering Custodian                          |                                    |                           |                              |     | tax ID,         |
| 12711 North Meridian Street                   | AMERICAN FUNDS DISTRIBUTORS, IN               | IC 5504                            |                           |                              |     | delivering      |
| City                                          | Address                                       |                                    |                           |                              |     | account         |
| Carmel                                        | 12711 North Meridian Street                   |                                    |                           |                              |     | number and      |
| Contact Name                                  | City                                          | s                                  | tate                      | Zip Code                     |     |                 |
| Transfers                                     | Carmel                                        |                                    | IN ¥                      | 46032                        |     | delivering      |
| A SEI is not aware whether AME                |                                               |                                    |                           |                              |     | custodian info  |
| proceeding, you are accepting                 | Contact Name                                  | P                                  | hone                      |                              |     | are required.   |
|                                               | Transfers                                     |                                    | (800) 421-5475            |                              |     |                 |
| Transfer Properties                           |                                               |                                    |                           |                              |     |                 |
| \$0.00                                        |                                               |                                    |                           |                              |     |                 |
|                                               | Transfer Properties<br>Estimated Total Amount |                                    |                           |                              |     |                 |
| Transfer Instructions                         | \$0.00                                        |                                    |                           |                              |     | Enter the       |
| Full liquidation                              | 50.00                                         |                                    |                           |                              |     |                 |
|                                               | Transfer Instructions                         |                                    |                           |                              |     | Estimated       |
| Full in-kind                                  |                                               |                                    |                           |                              |     | Transfer        |
|                                               | Full liquidation                              |                                    |                           |                              |     | Amount, and     |
| Partial                                       |                                               |                                    |                           |                              |     | select the      |
|                                               | Full in-kind                                  |                                    |                           |                              |     | Transfer        |
| D Cancel                                      |                                               |                                    |                           |                              |     | Instructions.   |
|                                               | Partial                                       |                                    |                           |                              |     | inseractions.   |
|                                               |                                               |                                    |                           |                              | -   |                 |
|                                               |                                               |                                    |                           |                              | - ) |                 |
|                                               | O Cancel                                      |                                    | Previous     Save and Add | Funding Sources O Continue O |     |                 |

(See the next page for more information on Transfer Instructions.)

#### **Transfer Properties**

| Transfer Properties<br>Estimated Total Amount |      |               |
|-----------------------------------------------|------|---------------|
| \$75,000.00                                   |      |               |
| Transfer Instructions                         |      |               |
| Full liquidation                              |      | Change        |
| Transmit cash by                              | Wire | Check         |
|                                               |      | Fee may apply |
| All assets have been liquidated               | Yes  | No            |

If selecting Full Liquidation, you'll be asked to select whether the cash should be transmitted to SEI via check or wire, and whether or not the assets have been liquidated.

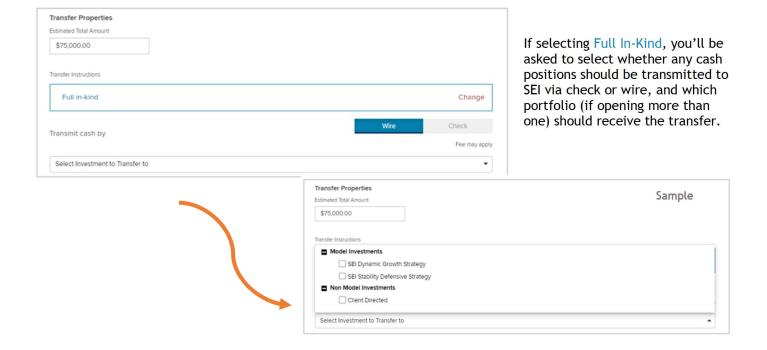

| Transfer Properties                             |      |            |
|-------------------------------------------------|------|------------|
| Estimated Total Amount                          |      |            |
| \$75,000.00                                     |      |            |
| Transfer Instructions                           |      |            |
| Partial                                         |      | Change     |
| Transmit cash by                                | Wire | Check      |
| in the second of                                |      | Fee may ap |
| For liquidated assets, all have been liquidated | Yes  | No         |
| Answer 'No' if no assets will be liquidated.    |      |            |
| Identify Asset(s)                               |      |            |
| Search                                          |      |            |

If selecting Partial, you'll be asked to select whether any cash positions should be transmitted to SEI via check or wire and whether or not the assets have been liquidated (if applicable).

| Transfer Pro    | operties                            |      |               |                                                     |
|-----------------|-------------------------------------|------|---------------|-----------------------------------------------------|
| Estimated Tota  | l Amount                            |      |               | Vaultains he saled to                               |
| \$75,000.0      | 0                                   |      |               | You'll also be asked to<br>identify any assets that |
| Transfer Instru | tions                               |      |               | are being transferred in-<br>kind.                  |
| Partial         |                                     |      | Change        |                                                     |
| Transmit ca     | ish by                              | Wire | Check         |                                                     |
|                 |                                     |      | Fee may apply |                                                     |
| For liquidat    | ed assets, all have been liquidated | Yes  | No            |                                                     |
| Answer 'No'     | if no assets will be liquidated.    |      |               |                                                     |
| Identify As:    | set(s)                              |      |               |                                                     |
| Search          |                                     |      |               | Search by Ticker or CUSIP                           |
| SEIC            |                                     |      | ]             |                                                     |
|                 |                                     |      |               |                                                     |
|                 |                                     |      |               |                                                     |
|                 | Identify Asset(s)                   |      |               |                                                     |

| SEIC    | Select                            | ~ | Amount | Select Action                         | Select Investment to Transfer | to 🚬 🖬                                                       |
|---------|-----------------------------------|---|--------|---------------------------------------|-------------------------------|--------------------------------------------------------------|
| O Addit | ional Asset                       |   |        |                                       |                               |                                                              |
|         | Quantity<br>Dollar Amount<br>100% |   |        | Liquidate<br>In Kind                  |                               | ments<br>namic Growth Strategy<br>ability Defensive Strategy |
|         |                                   |   |        | r you're transfei<br>100% of the asse | rring                         | nvestments                                                   |

whether this will be transferred in-kind or liquidated.

Finally, select which investment portfolio should receive this portion of the transfer (if applicable).

If you have more than one asset to be included in the Partial Transfer, you can select Additional Asset and repeat these steps.

Additional Asset

When your Funding Sources are complete, select Continue to complete the Funding Details.

#### **Funding Details**

| unding Instructions<br>Funding Sources                    | Sample<br>Funding Details                                                                                                    | DCA Schedule                  |
|-----------------------------------------------------------|----------------------------------------------------------------------------------------------------|-------------------------------|
|                                                           | 2 Contraction of the second second se | 3                             |
| lude Dollar Cost Average (DCA)                            |                                                                                                    | Yes                           |
| clude Special Funding Instructions                        |                                                                                                    | Yes                           |
| oposed Total Transfer Amount                              |                                                                                                    | \$10,00                       |
| oposed Total Cash Funding                                 |                                                                                                    | \$100,000.                    |
| Insfer from AMERICAN FUNDS DISTRIBUTORS, INC<br>leck      | 5504                                                                                                    | \$50.0<br>\$50.0              |
| Model Investments                                         |                                                                                                    |                               |
| SEI Dynamic Growth Strategy                               |                                                                                                    |                               |
| Proposed Cash Funding %                                   | Proposed Cash Funding \$                                                                                                    | In Kind Transfer Instructions |
| 50.00%                                                    | \$50,000                                                                                                    | .00                           |
| SEI Stability Defensive Strategy                          |                                                                                                    |                               |
| Proposed Cash Funding %                                   | Proposed Cash Funding \$                                                                                                    | In Kind Transfer Instructions |
| 25.00%                                                    | \$25,000                                                                                                    |                               |
| Non Model Investments                                     |                                                                                                    |                               |
| Client Directed                                           |                                                                                                    |                               |
| Proposed Cash Funding %                                   | Proposed Cash Funding \$                                                                                                    | In Kind Transfer Instructions |
| 0.00%                                                     | \$0                                                                                                    | Full in-kind                  |
| > Transfer from Morgan Stanley Funds - 5857 - Full Inkind |                                                                                                    |                               |
| Dollar Cost Average                                       |                                                                                                    |                               |
| Proposed Cash Funding %                                   | Proposed Cash Funding \$                                                                                                    |                               |
| 25.00%                                                    | \$25,000                                                                                                    | 00                            |
|                                                           | Proposed Total Cash Funding<br>100.00%                                                                                                    |                               |
|                                                           |                                                                                                    |                               |

The Funding Details screen

begins by giving you the option to add a Dollar Cost Average (DCA) portfolio, as well as to add any special funding instructions.

Below that, you'll see a summary of the total transfer and cash funding amounts.

Next, enter the percentage of the total cash funding amount that will be allocated to each portfolio. If you chose Yes for Dollar Cost Averaging, the DCA Holding Money Market portfolio will be included in the list of portfolios.

The Proposed Total Cash Funding status bar will display the percentage of cash accounted for, and will turn green when you've reached 100%.

Select Continue if you've chosen yes for Dollar Cost Averaging, or Save & Exit if you've chosen no. If you chose no, you can skip ahead to page 19 of this guide.

If you chose yes for Dollar Cost Averaging, you'll be taken to the DCA Schedule screen.

| Funding Details | DCA S           | chedule      |
|-----------------|-----------------|--------------|
| <u>o</u>        |                 | 3            |
|                 |                 | \$25,000.00  |
|                 | Receipt         | Specify Date |
|                 |                 |              |
|                 |                 |              |
|                 |                 |              |
|                 | Funding Details | (            |

First, choose whether to begin DCA upon receipt of funding, or on a specific date.

Next, choose the contribution scheduling method.

#### Total Sum by End Date

| Funding Instructions<br>Funding Sources                                                         | Funding Details                                                             | Sample<br>DCA Schedule  | Total Sum by select the da |
|-------------------------------------------------------------------------------------------------|-----------------------------------------------------------------------------|-------------------------|----------------------------|
| 0                                                                                               | <b>o</b>                                                                    | •                       | contribution               |
| Allocated to Dollar Cost Averaging                                                              |                                                                             | \$25,000                | that date an               |
| DCA Starts on                                                                                   |                                                                             | Receipt Specify Date    | daily, weekl               |
| Schedule by                                                                                     |                                                                             |                         |                            |
| Total sum by end date                                                                           |                                                                             | Chang                   |                            |
| End Date ministry                                                                               |                                                                             |                         |                            |
| 12/31/2024                                                                                      |                                                                             |                         |                            |
| Frequency                                                                                       |                                                                             |                         |                            |
| The Amount & Number of Occurrences s     For Starts on Receipt this calculation assumes funds a | shown are estimates and subject to change based on wh<br>we received today. | ien funds are received. | Colort o from              |
| Daily - \$81.43 per day for 307 days                                                            |                                                                             |                         | Select a free              |
| Weekly - \$568.18 per week for 44 weeks                                                         |                                                                             |                         |                            |
| Monthly - \$2,500.00 per month for 10 months                                                    |                                                                             |                         |                            |
|                                                                                                 |                                                                             |                         |                            |
| Invest Residuals?                                                                               |                                                                             | Yes                     | No You'<br>to in           |
| Invest In                                                                                       |                                                                             |                         | the p                      |
| SEI Dynamic Growth Strategy                                                                     |                                                                             |                         | appl                       |
| SEI Stability Defensive Strategy                                                                |                                                                             |                         | Solo                       |

y End Date will allow you to ate that the DCA ns will be completed. Using nd the DCA start date, a ly, and monthly approximate amount will be calculated.

quency.

'll then be given the option vest residuals and to select portfolio to invest in (if icable).

Select Save & Exit.

#### **Fixed Schedule Contribution**

| Funding Instructions                       |                 |                      |                                                                      |
|--------------------------------------------|-----------------|----------------------|----------------------------------------------------------------------|
| Funding Sources                            | Funding Details | DCA Schedule         | Fixed Schedule Contribution allows you                               |
| <b>O</b>                                   | <b>o</b>        | •                    | to select a specific contribution                                    |
| Allocated to Dollar Cost Averaging         |                 | \$25,000.00          | amount.                                                              |
| DCA Starts on                              |                 | Receipt Specify Date |                                                                      |
| Schedule by                                |                 |                      |                                                                      |
| Fixed Schedule Contribution                |                 | Change               |                                                                      |
| Contribution Amount                        |                 |                      | Once you've entered the desired DCA                                  |
| \$500.00                                   |                 |                      | contribution amount, the duration of                                 |
| Frequency                                  |                 |                      | the contribution schedule will be                                    |
| Daily - \$500.00 per day for 50 days       |                 |                      | calculated for each frequency option.                                |
| Weekly - \$500.00 per week for 50 weeks    |                 |                      | Select a frequency.                                                  |
| Monthly - \$500.00 per month for 50 months |                 |                      | Seccer a frequency.                                                  |
|                                            |                 |                      |                                                                      |
| Invest Residuals?                          |                 | Yes                  | You'll then be given the option<br>to invest residuals and to select |
| Invest In                                  |                 |                      | the portfolio to invest in (if                                       |
| SEI Dynamic Growth Strategy                |                 |                      | applicable).                                                         |
| SEI Stability Defensive Strategy           |                 |                      | Select Save & Exit.                                                  |

## Advisor Fee, Standing Instructions, Other Details

The Advisor Fee, Standing Instructions, Other Details section is where you can set up the advisor fee, select the contribution type and year for IRA accounts, add standing instructions for contributions and distributions, add the account to an existing consolidated statement group, and add Backup or FATCA withholding when applicable.

This section is not required for account opening, so you're given the option to Defer. Selecting Defer will mark the section as complete. If not deferring this section, select Start.

| 0 | Advisor Fee, Standing Instructions, Other Details | Defer | Start 😋 |
|---|---------------------------------------------------|-------|---------|
|   | Includes Statement Options, etc.                  |       |         |

#### Payment of Advisor Fees

| Payment of Advisor Fees                | The first section allows you to select you                                                                             |  |
|----------------------------------------|----------------------------------------------------------------------------------------------------|--|
| Automatically deduct per flat rate fee | Advisor Fee. If you need to create a tiered fee schedule, you can do that                                              |  |
| Automatically deduct per fee schedule  | through the Manage Fees action found<br>under the Business tab on your home                                            |  |
| Add to Existing Fee Group              | screen. If you need to create a new fee<br>group, that can be done through the<br>Manage Fee Groups action, also found |  |
| No automatic advisory fee              | under the Business tab.                                                                                                |  |

#### **Contribution Details**

| Contribution Details Contribution type selected will determine IRS tax reporting. ontribution Type - Optional          |   |
|----------------------------------------------------------------------------------------------------|---|
| Regular or Spousal Contribution                                                                                        | ÷ |
| Transfer from a Traditional/SEP IRA<br>Rollover from a retirement plan<br>Indirect Rollover from a Traditional/SEP IRA |   |

Contribution Details will only be available when opening IRA accounts. The contribution types to choose from will be determined by the type of IRA being opened.

If choosing Regular of Spousal Contribution as the contribution type, you'll be asked to select the Contribution Year. The previous year will only be listed as an option from January 1<sup>st</sup> through the April tax deadline date of the current year.

| Contribution Details                                         |   |
|--------------------------------------------------------------|---|
| Ocntribution type selected will determine IRS tax reporting. |   |
| Contribution Type - Optional                                 |   |
| Regular or Spousal Contribution                              | ~ |
| Contribution Year                                            |   |
|                                                              | ~ |
|                                                              |   |

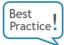

#### Standing Instructions

Standing Instructions is an authorization from the investor to set up ACH or Wire contributions *from* and/or distributions *to* the bank account listed in the standing instructions without the investor needing to sign additional forms for those transactions in most cases. Setting up Standing Instructions is optional, but is highly recommended as a best practice.

| Standing Instructions for first party only - Optional<br>Standing instructions for checks will be set up automatically for the address provided in the account owner section. Additional s<br>is charged per withdrawal by wire.<br>Set Up Standing Instructions For A | First, select whether you want to<br>set up standing instructions for<br>contributions only, distributions |
|----------------------------------------------------------------------------------------------------|----------------------------------------------------------------------------------------------------|
|                                                                                                    | only, or both contributions and                                                                            |
| Contributions & Distributions                                                                                                    | distributions.                                                                                             |
| Contributions Only                                                                                                    |                                                                                                    |
| Distributions Only                                                                                                    | -                                                                                                    |

Account Type Savings

Account Name (First Party Only)

Account Number

Account Number

Sor Further Credit

Wes No

Ves No

Account Number

Account Number

Account Number

Account Number

Sor Further Credit

Credit

Credit

Credit

Credit

Credit

Credit

Credit

Credit

Credit

Credit

Credit

Credit

Credit

Credit

Credit

Credit

Credit

Credit

Credit

Credit

Credit

Credit

Credit

Credit

Credit

Credit

Credit

Credit

Credit

Credit

Credit

Credit

Credit

Credit

Credit

Credit

Credit

Credit

Credit

Credit

Credit

Credit

Credit

Credit

Credit

Credit

Credit

Credit

Credit

Credit

Credit

Credit

Credit

Credit

Credit

Credit

Credit

Credit

Credit

Credit

Credit

Credit

Credit

Credit

Credit

Credit

Credit

Credit

Credit

Credit

Credit

Credit

Credit

Credit

Credit

Credit

Credit

Credit

Credit

Credit

Credit

Credit

Credit

Credit
Credit
Credit
Credit
Credit
Credit
Credit
Credit
Credit
Credit
Credit
Credit
Credit
Credit
Credit
Credit
Credit
Credit
Credit
Credit
Credit
Credit
Credit
Credit
Credit
Credit
Credit
Credit
Credit
Credit
Credit
Credit
Credit
Credit
Credit
Credit
Credit
Credit
Credit
Credit
Credit
Credit
Credit
Credit
Credit
Credit
Credit
Credit
Credit
Credit
Credit
Credit
Credit
Credit
Credit
Credit
Credit
Credit
Credit
Credit
Credit
Credit
Credit
Credit
Credit
Credit
Credit
Credit
Credit
Credit
Credit
Credit
Credit
Credit
Credit
Credit
Credit
Credit
Credit
Credit
Credit
Credit
Credit
Credit
Credit
Credit
Credit
Credit
Credit
Credit
Credit
Credit
Credit
Credit
Credit
Credit
Credit
Credit
Credit
Credit
Credit
Credit
Credit
Credit
Credit
Credit
Credit
Credit
Credit
Credit
Credit
Credit
Credit
Credit
Credit
Credit
Credit
Credit
Credit
Credit
Credit
Credit
Credit
Credit
Credit
Credit
Credit
Credit
Credit
Credit
Credit
Credit
Credit
Credit
Credit
Credit
Credit
Credit
Credit
Credit
Credit
Credit
Credit
Credit
Credit
Credit
Credit
Credit
Credit
Credit
Credit
Credit
Credit
Credit
Credit
Credit
Credit
Credit
Credit
Credit
Credit
Credit
Credit
Credit
Credit
Credit
Credit
Credit

Select Checking or Savings for the bank account type.

Next, enter the account name. This will typically be the name of the primary or joint investor. Then enter the bank account number, including all leading zeros.

If the standing instructions will be used for wire transactions, you can select Yes to add For Further Credit information.

Enter the routing number and bank name.

#### **Dividend Payments**

|   | Dividend Payments                                                       |   |  |
|---|-------------------------------------------------------------------------|---|--|
|   | Payments will be reinvested in the paying portfolio                     | ~ |  |
|   | Payments will be reinvested in the paying portfolio                     |   |  |
|   | Distribute cash dividends                                               | П |  |
|   | Pay cash dividends to the strategy money market (rebalancing may occur) |   |  |
| r |                                                                         |   |  |

Select how dividend payments will be handled from the Dividend Payments drop down.

#### Statements

| Statements<br>Clients may enroll in e-delivery in their Investor Portal once Account is opened. |         |           |
|-------------------------------------------------------------------------------------------------|---------|-----------|
| Account statement frequency                                                                     | Monthly | Quarterly |
| Consolidate With Existing Account Chain<br>Consolidated statements replace account statements   |         | Yes No    |
| Send Statement to Third Party                                                                   |         | Yes No    |

Select the frequency of statement delivery.

Best Practice Next, you can select Yes to add the account to an existing consolidated statement group. The frequency of the consolidated statement delivery will override the frequency chosen above, if different.

| Consolidate With Existing Account Chain<br>Consolidated statements replace account statements | Yes No |
|-----------------------------------------------------------------------------------------------|--------|
| Search for Account in Existing Chain                                                          |        |
| Search                                                                                        |        |

Search for the existing statement group by the name or account number of an account in the existing group.

Vou can also got up a third party as a

If you'd like to create a new consolidated statement group, please use the Consolidated Statement Set Up/Change Form, located in Manage Forms at the account level. Utilizing consolidated statement groups is optional, but is highly recommended as a best practice.

| Search for Third Party Search Search |           |                | Yes No          | statement recipient by selecting Yes.<br>You can search for a Third Party that<br>already exists within SEI's system, or<br>you can Create New. |
|--------------------------------------|-----------|----------------|-----------------|----------------------------------------------------------------------------------------------------|
| Send Statement to Third Party        |           | Yes No         |                 |                                                                                                    |
| First Name MI Country                | Last Name | Suffix         | To creatinforma | te a new Third Party, complete all<br>tion.                                                                                                    |
| United States                        |           | No. P.O. Boxes |                 |                                                                                                    |
| A00(53) 1                            |           |                | Select t        | he statement frequency.                                                                                                    |
| City                                 | State Zi  | ip Code        |                 |                                                                                                    |
| Statement Frequency                  |           |                |                 |                                                                                                    |
| Quarterly                            |           |                |                 |                                                                                                    |

#### Security Ownership Disclosure

| Security Ownership Disclosure                                                                                                    |  |
|----------------------------------------------------------------------------------------------------|--|
| Unless otherwise indicated, SEI will disclose the Investor's Name, Address, and Share Position to the companies whose securities the investor holds for<br>corporate communication purposes only. |  |
| Disclose Investor Information Yes No                                                                                                    |  |

Select whether or not to allow SEI to disclose the specified information to the specified recipients.

#### Withholding Properties

| Withholding Properties        |                                              |     |    |
|-------------------------------|----------------------------------------------|-----|----|
| Subject to backup withholding |                                              | Yes | No |
| Exempt from FATCA withholding |                                              | Yes | No |
| Exempt payee code (if any)    | Exemption from FATCA reporting code (if any) |     |    |
|                               |                                              |     |    |

Indicate if the investor is subject to Backup Withholding or if they are exempt from FATCA Withholding.

Once you have completed this section, select Save & Exit.

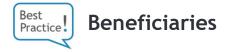

The final section of the checklist allows you to add IRA Beneficiaries or TOD Beneficiaries, depending on your account type.

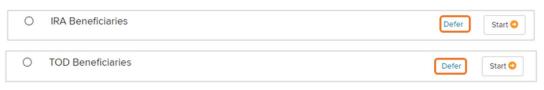

Setting up beneficiaries is optional, but is highly recommended as a best practice.

Because beneficiaries are optional, this section is not required for account opening and you're given the option to Defer. Selecting Defer will mark the section as complete. If not deferring this section, select Start.

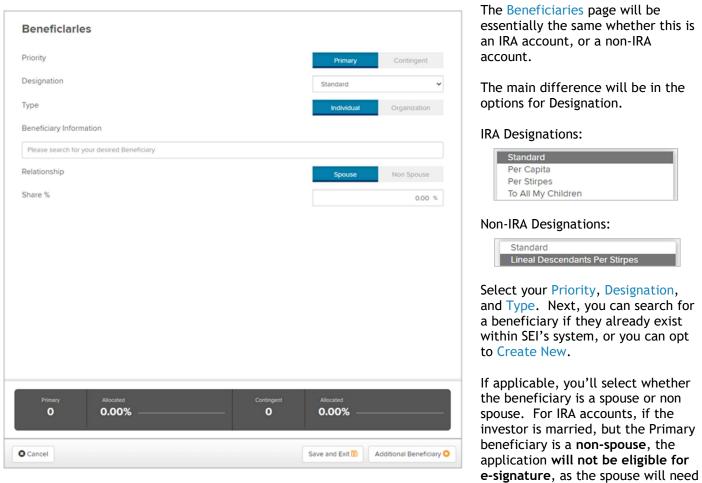

to provide a signature authorizing the beneficiary selection. Finally, select the percentage to be allotted to that beneficiary.

An allocation status bar for Primary and Contingent beneficiaries can be seen at the bottom of the screen. The Primary allocation must be 100% to complete this section. If adding any Contingent beneficiaries, that allocation would also need to total 100%.

To add additional beneficiaries, select Additional Beneficiary. When all beneficiaries have been added, select Save & Exit.

## **Next Steps**

Once the checklist is complete, you'll have the option to print the account opening kit, add an account, complete the checklists for any additional accounts that were added via Implement Proposal, and send for Digital Signatures (if applicable).

#### Print

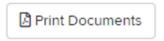

Selecting Print allows you to download and print the application kit(s) when Digital signatures aren't being used. Completed checklist sections will populate on the forms, however some sections that are only partially completed may not populate. This information can be completed manually.

#### Add Account

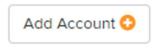

Selecting Add Account will open a new Account Selection screen. The basic Investor information already entered should prepopulate in the new account. You can add up to 9 additional accounts, for a total of 10 accounts.

## Complete Additional Accounts in the Account Group Added Via Implement Proposal

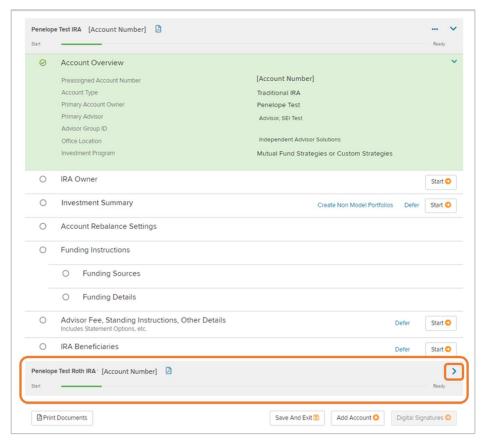

If the account is part of an account group created by using Implement Proposal, all other accounts in the group (up to 10 total) will be listed at the bottom of the screen.

Click the arrow to expand and complete the Checklist for each additional account. Clicking the PDF Icon will allow you to view a readonly version of the proposal

## Digital Signatures & Third Party Paperwork

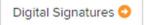

If all Checklist sections are complete (or deferred), and your firm's permissions allow, you will have the option to send for Digital Signatures using DocuSign.

Once you've selected Digital Signatures, the first option you'll be given is to Upload Documents. This is where you can upload additional documents or third party paperwork to be included in the e-signature envelope. It's very important to note that these documents are solely for the office's use, and will not route to SEI's operations for processing.

If you'd like to add any third party paperwork, select Upload. If not adding third party paperwork, you can skip ahead to page 25 of this guide.

| -                                                                                                    |          |
|----------------------------------------------------------------------------------------------------|----------|
| This section is only for third party paperwork. Third party paperwork will be stored at the Firm and Client level after the account has<br>opened. Third party paperwork will not be processed by SEI. | been     |
| Attachments                                                                                                    | L Upload |
| No Attachments                                                                                                    |          |

Once you've selected Upload, you'll have the option to drag and drop or browse for files. You can upload up to 10 MB at a time. When all documents have been added, select Complete Upload.

| Upload Documents             |                   |
|------------------------------|-------------------|
|                              |                   |
| Drag and drop to upload      |                   |
| or browse to choose a file   |                   |
| Please Read Before Uploading |                   |
|                              |                   |
| Cancel                       | Complete Upload 🛛 |

The next section is required whether adding third party paperwork or not. It will display all signers, and their email and phone number. This information will be pulled from the information listed for them in the Account Owner section. These can be edited if a different email or phone is preferred.

You will indicate if the signer should receive a text message or phone call when they use the e-signature function. If you've included third party paperwork, the advisor will also be listed as signer. When the advisor is listed as a signer, be sure to confirm the phone number listed. The number listed for the advisor in SEI's system will be used, and that is often a general office phone number and may not be the best option.

| ≣1 | Penelope Test                  |                             | Text Call |
|----|--------------------------------|-----------------------------|-----------|
|    | E-mail Address                 | Authentication Phone Number |           |
|    | PTest@Test.Test                | (100) 867-5309              |           |
| ≣2 | Test Advisor (Signing Advisor) | Authentication Phone Number | Text Call |
|    |                                |                             |           |

When more than one signer is required you can choose which signer will receive the notification first by selecting the three bar icon to the left of the signer number, then dragging and dropping to reorder.

| ≣2 | TEST JOINT OWNER 1<br>E-mail Address | Authentication Phone Number | Text Call |
|----|--------------------------------------|-----------------------------|-----------|
|    | testemail2@testemail2.com            | 555555555                   |           |
| ≡1 | Joint test                           |                             | Text Call |
|    | E-mail Address                       | Authentication Phone Number |           |
|    | testemail@testemail.com              | 55555555                    |           |
|    |                                      |                             |           |

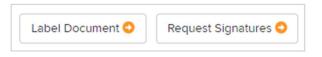

If you've included third party paperwork, you'll now need to select Label Document. If not, select Request Signatures or Send for Approval, depending on your role and the firm's permissions. Selecting Label Document will open DocuSign. Here you'll be able add signature fields, as well as a number of other fields, to the third party documents.

The first document page that appears is the break page inserted by SEI to separate the SEI application from your third party paperwork. Scroll down to your uploaded forms add fields as needed.

An important item to note: If you're opening an Account Group (meaning you're opening more than one account in this account opening package), an Advisor signature is required on at least one of the third party documents. If none of the documents contain a place for an Advisor signature, you can add a signature field anywhere on any document during the labeling process.

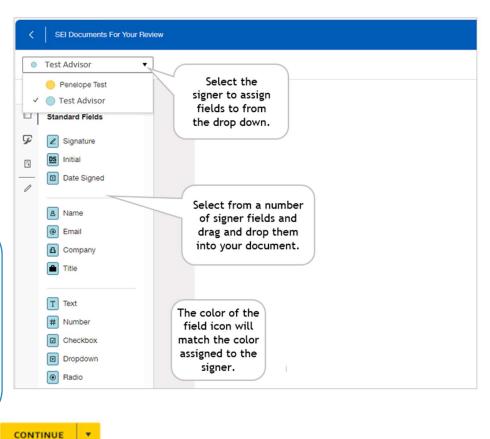

When complete, select Continue.

This will bring you back to the Electronic Signatures page. Select Request Signatures or Send for Approval, depending on your role.

The client will receive one email from seiesignature@seic.com via DocuSign. After they've entered their verification code they will see a combined packet of account opening documents and third party paperwork (if applicable).

| Actions |                      |  |
|---------|----------------------|--|
|         | Edit Application     |  |
|         | Resend Esign Request |  |

If you need to resend an e-signature request, or edit the application, you can select the account from Pending Accounts, and select Resend or Edit.

Once all signers have signed, the application will route to SEI for processing. The client(s) will receive an email from DocuSign with a link to the full packet and any third party paperwork.

Once the envelope is routed to SEI, the third party paperwork will be separated from the account opening forms, with the Digital Account Open packet moving to the SEI processing team. The application will live at the client level once the account is open.

The third party paperwork will route to the firm library once enrollment has begun. This is accessible by selecting the Business dropdown and then Download Documents & Data > Submitted Documents.

After the account is open it will also be available at the client level. There will be separate pdf documents for the application packet, the third party documents, and the DocuSign certificate of completion.

For more information on Digital Signatures, please see the <u>Electronic Signature through DocuSign-Advisor View</u> guide, and the <u>Electronic Signature through DocuSign-Client View</u> guide.

See information regarding Broker Dealer Approvals on page 30 of this guide.

## **Special Scenarios**

## **Trust Owned Account**

| Edit Account Owners                                                                                                    | *                   |                                                                                                 |
|----------------------------------------------------------------------------------------------------|---------------------|-------------------------------------------------------------------------------------------------|
| SEI Private Trust Company supports Entity Accounts incorporated in the United States  Trust Details  Identification                                                      |                     | There are a few differences in the Account Owner<br>section when opening a Trust Owned Account. |
| Tust Nune Penelope Test Family Trust Type of Trust Taxpayer ID Type SSN                                                                                                  |                     | You'll need to select the type of trust.                                                        |
| Taxpayer ID Type SSN Required Regulatory Information Source of Funds Investor's Primary Bank                                                                             | EIN                 |                                                                                                 |
| Legal Address<br>Country<br>United States<br>Address 1                                                                                                    | No. PO. Bores       |                                                                                                 |
| Address 2 - Optional City City State Zig Code                                                                                                    |                     |                                                                                                 |
| Upload Documents Page of The Struct document or will. You may upload the document new or wit receiving the Sponse Spolution. Select File O Filess Read Enforce Uploading | thin 30 days of SEI | The trust documents will need to be uploaded if you'd like to proceed with Digital Signatures.  |
| Grantor Details Grantor Name                                                                                                    |                     | Enter the Grantor Name.                                                                         |
| © Cancel                                                                                                    | Save and Exit 👔     |                                                                                                 |
|                                                                                                    | Grantor Details     |                                                                                                 |
| ntering the Grantor Name will then expand the grantor Details section.                                                                                                   | Grantor is a True   |                                                                                                 |
|                                                                                                    | Grantor is also a   |                                                                                                 |

If the Grantor is **not** a Trustee, or is **not the only** Trustee, you will need to complete the Trustee section of the checklist.

Complete all Grantor information and select Save & Exit.

| Penelope Test                              | Yes No<br>Yes No<br>Suffix            |
|--------------------------------------------|---------------------------------------|
| First Name M Last Name<br>Penelope Test    | Suttix                                |
| Penelope Test                              | Suffix                                |
| Penelope Test                              | Suffix                                |
| Penelope Test                              |                                       |
|                                            | · · · · · · · · · · · · · · · · · · · |
|                                            |                                       |
| Previous Last Name(s) - Optiono/           |                                       |
| Separate names with commas                 |                                       |
| Date of Birth mm/dd/yyyy Taxpayer ID       |                                       |
| 01/01/1900 001-02-00                       | 000                                   |
| Primary Bank Country of Oits               | izenship                              |
| Wells Fargo United Sta                     | ates                                  |
|                                            |                                       |
| United States                              | v                                     |
| United States                              | v<br>No. P.O. Bor                     |
| United States                              |                                       |
| United States<br>Address 1<br>123 Main St. |                                       |
| Address 1                                  |                                       |

## **Inherited IRA**

Complete the Account Owner section of an Inherited IRA (including Inherited Roth IRAs) in the same way a Traditional or Roth IRA account would be completed.

Toward the bottom of the screen, you'll complete the Beneficiary Information section. In this case, the Beneficiary refers to the person who is inheriting the account.

| Beneficiary Information<br>Beneficiary Type |                          | Successor Original       |
|---------------------------------------------|--------------------------|--------------------------|
| Original Owner Information                  | Date of Birth mm/dd/yyyy | Date of Death mm/dd/yyyy |
| Relationship to New Owner                   |                          |                          |

For Beneficiary Type, Original means that the decedent was the first owner of the IRA. Successor means that the decedent had inherited the IRA. In other words, the account owner is inheriting an inherited IRA.

If you selected Original, enter the name, date of birth, and date of death of the decedent, as well as their relationship (Spouse or Non-Spouse) to the client. If Successor was selected, you'll enter that information for both the Original IRA owner, as well as the Successor IRA owner. You'll enter the relationship of the client to the Successor owner in this case.

## SIMPLE IRA

Complete the Account Owner section of a SIMPLE IRA in the same way a Traditional or Roth IRA account would be completed, but in addition to the Account Owner section, you'll also need to complete the Employer section.

| 0 | IRA Owner<br>Provide information about the individual owning the account | Start O |
|---|--------------------------------------------------------------------------|---------|
| 0 | Employer<br>Provide Information about parties related to the account     | Start 🔾 |

## **Broker Dealer Approvals**

Some firms may require Broker Dealer Approval when opening a new account using e-signature. This approval process, if applicable, will take place either through SEI Broker Dealer Center Approvals, or through an Attestation of Broker Dealer Approval. Your Broker Dealer has chosen which of these processes will be applied.

## SEI Broker Dealer Center Approval

Once all signers have completed their e-signatures, the pending account status in the Pending Accounts dashboard will update to Awaiting Broker Dealer Approval status.

| O Back Test Client IRA 123456                                   |                                             |
|-----------------------------------------------------------------|---------------------------------------------|
| Status Broker Dealer Approval                                   | Actions                                     |
|                                                                 | Download Signed Application                 |
|                                                                 | Advisors                                    |
| Awalting Broker Dealer Approval<br>since 03/20/2024 6:51 PM UTC | -Alpha, Ryan Advisor                        |
|                                                                 | 800-734-1003                                |
|                                                                 | Activities for Reference                    |
|                                                                 | Broker Dealer Approval Activity: 1392741390 |
|                                                                 |                                             |

A Broker Dealer Approval Activity will be generated, and the activity ID is displayed to the in the Activities for Reference section.

| Activity                                        |                               |                              |                                               |                                | 🖨 Print          | Export  |
|-------------------------------------------------|-------------------------------|------------------------------|-----------------------------------------------|--------------------------------|------------------|---------|
| Tasks Activity Pending Transfers -              |                               |                              |                                               |                                |                  |         |
| Filters & Options Activity/Ref ID: 1392741390 X | Book of Business View: All X  |                              |                                               |                                |                  |         |
| Description~                                    | Details                       | Status & Reason Description~ | Initiator / Created Date~                     | Due Date & Time*               | Activity/Ref ID~ | Actions |
| <ul> <li>Submitted Form</li> </ul>              | SEI Test Firm Alpha Financial | Approval<br>Form Approval    | -Alpha, Ryan<br>20-Mar-2024<br>2:56:00 PM EDT | 21-Mar-2024<br>12:00:00 AM EDT | 1392741390 🔗     |         |

The status of this activity can be viewed by searching for the Broker Dealer Approval activity ID in the Activities menu in Advisor Center.

An activity is also created in the SEI Broker Dealer Center, and your firm's Broker Dealer Approval Team will be notified of an item requiring review. The Broker Dealer Approval Team will log into the SEI Broker Dealer Center to review the application, where they will have the option to approve or reject it.

If the application is **rejected**, the status of the pending account on the Pending Accounts dashboard will change to Rejected by Broker Dealer. Typically, the application will now be edited to correct the errors and resubmitted to the investor for signature. When the pending account is edited, the Broker Dealer Approval activity ID on the account is removed. A new Broker Dealer Approval activity ID will be created once the investor signs the updated application. This new activity ID is displayed in the Account Status page, and the status of the account will be updated to Awaiting Broker Dealer Approval.

If the application is **approved** in SEI Broker Dealer Center, the status of the account will change to In Progress at SEI. The Account Status page will now display two additional activities in the Activities for Reference section: The Enrollment activity ID and the Broker Dealer Approval Activity ID.

### **Broker Dealer Attestation Approval**

Once all signers have completed their e-signatures, the pending account status in the Pending Accounts dashboard will update to Awaiting Download for Broker Dealer Approval status.

| Back Test Client IRA 123456                                                  |                     |
|------------------------------------------------------------------------------|---------------------|
| Status Broker Dealer Approval                                                | Actions             |
|                                                                              | Edit Application    |
|                                                                              | Advisors            |
| Awalting Download for Broker Dealer Approval<br>since 03/20/2024 8:13 PM UTC | Alpha, Ryan Advisor |
|                                                                              |                     |
| Print Signed Application                                                     | 800-734-1003        |
|                                                                              |                     |

|                                                                                                    | ◎ ◎ ● ○ ○ ○                                                                  |
|----------------------------------------------------------------------------------------------------|------------------------------------------------------------------------------|
| You now have to click Print Signed Application,<br>which will download the application to your<br>computer. This step is required to move forward. | Awaiting Download for Broker Dealer Approval<br>since 03/20/2024 8:13 PM UTC |
|                                                                                                    | Print Signed Application                                                     |

The status will now update to Awaiting Attestation of Broker Dealer Approval.

| Back Test Client IRA 123456                                                       |                             |  |  |
|-----------------------------------------------------------------------------------|-----------------------------|--|--|
| Status Broker Dealer Approval                                                     | Actions                     |  |  |
| Awaiting Attestation of Broker Dealer Approval       since 03/20/2024 8:13 PM UTC | Edit Application            |  |  |
|                                                                                   | Download Signed Application |  |  |
|                                                                                   | Advisors                    |  |  |
|                                                                                   | -Alpha, Ryan Advisor        |  |  |
| I Attest That Broker Has Approved This Application                                |                             |  |  |
|                                                                                   | 800-734-1003                |  |  |

| Awaiting   | Attestation of | f Broker Deal | er Approval     |  |  |
|------------|----------------|---------------|-----------------|--|--|
|            | 0/2024 8:13    |               |                 |  |  |
|            |                |               |                 |  |  |
|            |                |               |                 |  |  |
|            |                |               |                 |  |  |
| TAttest II | hat Broker Ha  | is Approved 1 | his Application |  |  |

The downloaded application should now be provided to your Broker Dealer Approvals Team via whatever method has been established between your firm and your Broker Dealer. Once approval has been given by your Broker Dealer, select I Attest That Broker Dealer Has Approved This Application. By selecting this, you are attesting that you have provided the application to your Broker Dealer and that the Broker Dealer has given their approval to move forward.

SEI will now begin processing the application, and the status of the account will update to In Progress at SEI.